## **Flowcode**

# **Attaching my Flowcode v7 Key to my account**

If you have bought a Flowcode key from Matrix then it should appear in the form:

### *12345678-9ABC-DEF1-2345-6789ABCDEF12*

The first step is to ensure you have a Matrix account, you can register for a Matrix account here:

<http://www.matrixtsl.com/accounts/register.php>

Next step is to login to that account:

http://www.matrixtsl.com/accounts/login.php

Finally you want to attach the key you purchased to your account, this can be done by visiting this page here and copying the key into the box provided, if you have not set up a Flowcode 7 account before, you will also need to type in a Flowcode username, this is simply an aesthetic name which will show who the software is registered to:

http://www.matrixtsl.com/fcv7/

# **Flowcode**

### **Flowcode v7 Key Conversion**

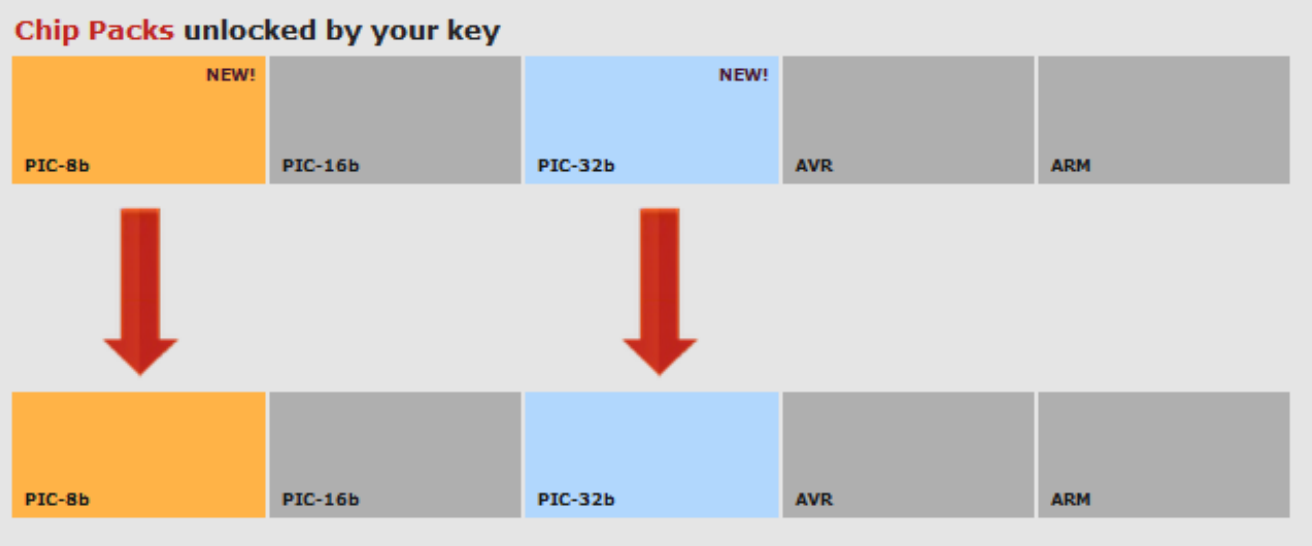

Your Flowcode v7 licence after the key has been added

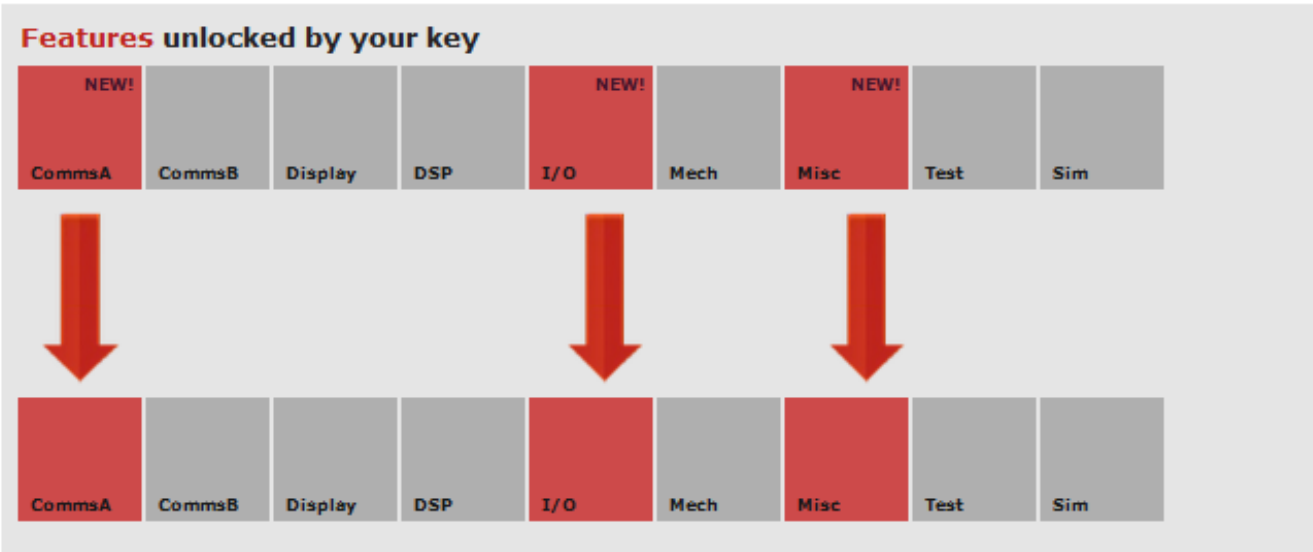

### Your Flowcode v7 licence after the key has been added

#### **License Type: Professional**

**Distributor: Matrix** 

Key: ####### #### #### #### ############

#### **Account: DavidA**

Please confirm: The KEY will be attached to the ACCOUNT specified in the details across.

\*\*\*IMPORTANT\*\*\* Once this is confirmed the key will be attached to this account permanently and will become nonfunctional.

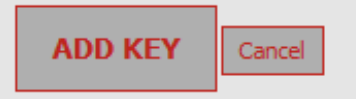

# **Flowcode**

The above screen simply shows you what you currently have on your account, and what you are upgrading into to. If there are any problems here, please contact our technical support to rectify them.

Once you have clicked "Confirm" this will update your licence on our servers and you can then go into Flowcode and go to **Help >> Activate** and type in your username and password to update your licence. Unique solution ID: #1075 Author: DavidA Last update: 2017-07-11 11:06